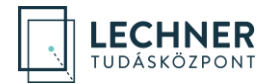

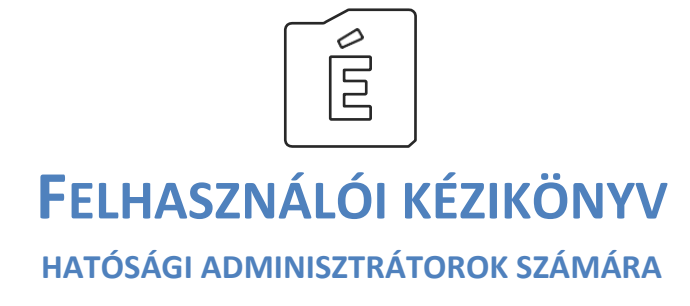

2023.10.19.

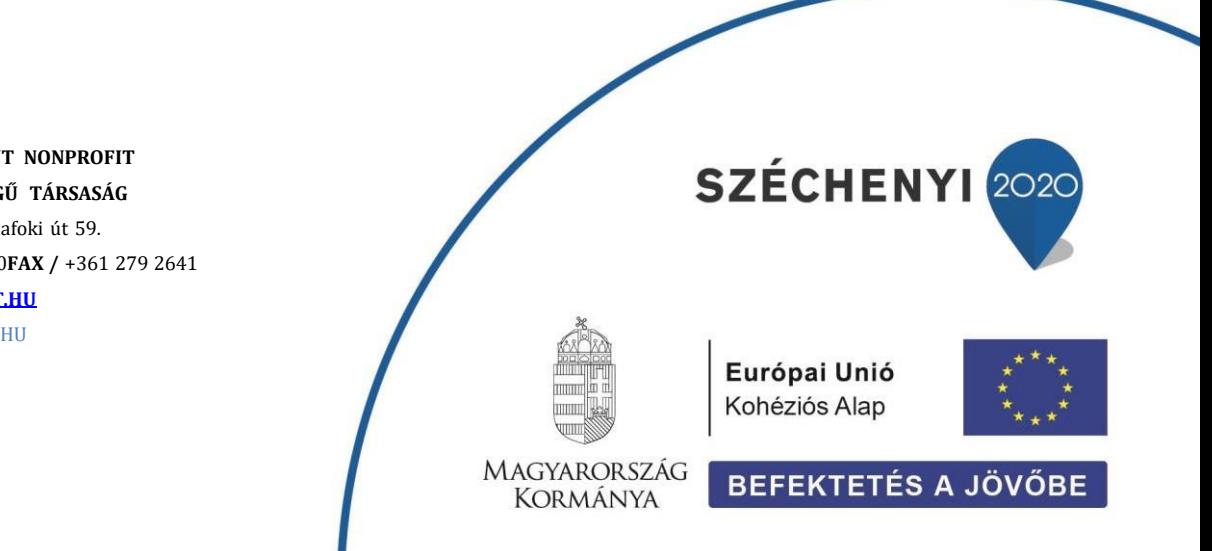

**LECHNER TUDÁSKÖZPONT NONPROFIT KORLÁTOLT FELELŐSSÉGŰ TÁRSASÁG CÍM /** 1111 Budapest, Budafoki út 59. **TELEFON /** +361 279 2640**FAX /** +361 279 2641 **[WWW.LECHNERKOZPONT.HU](http://www.lechnerkozpont.hu/)** [INFO@LECHNERKOZPONT.HU](mailto:INFO@LECHNERKOZPONT.HU)

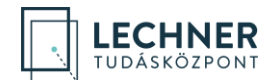

# **Tartalom**

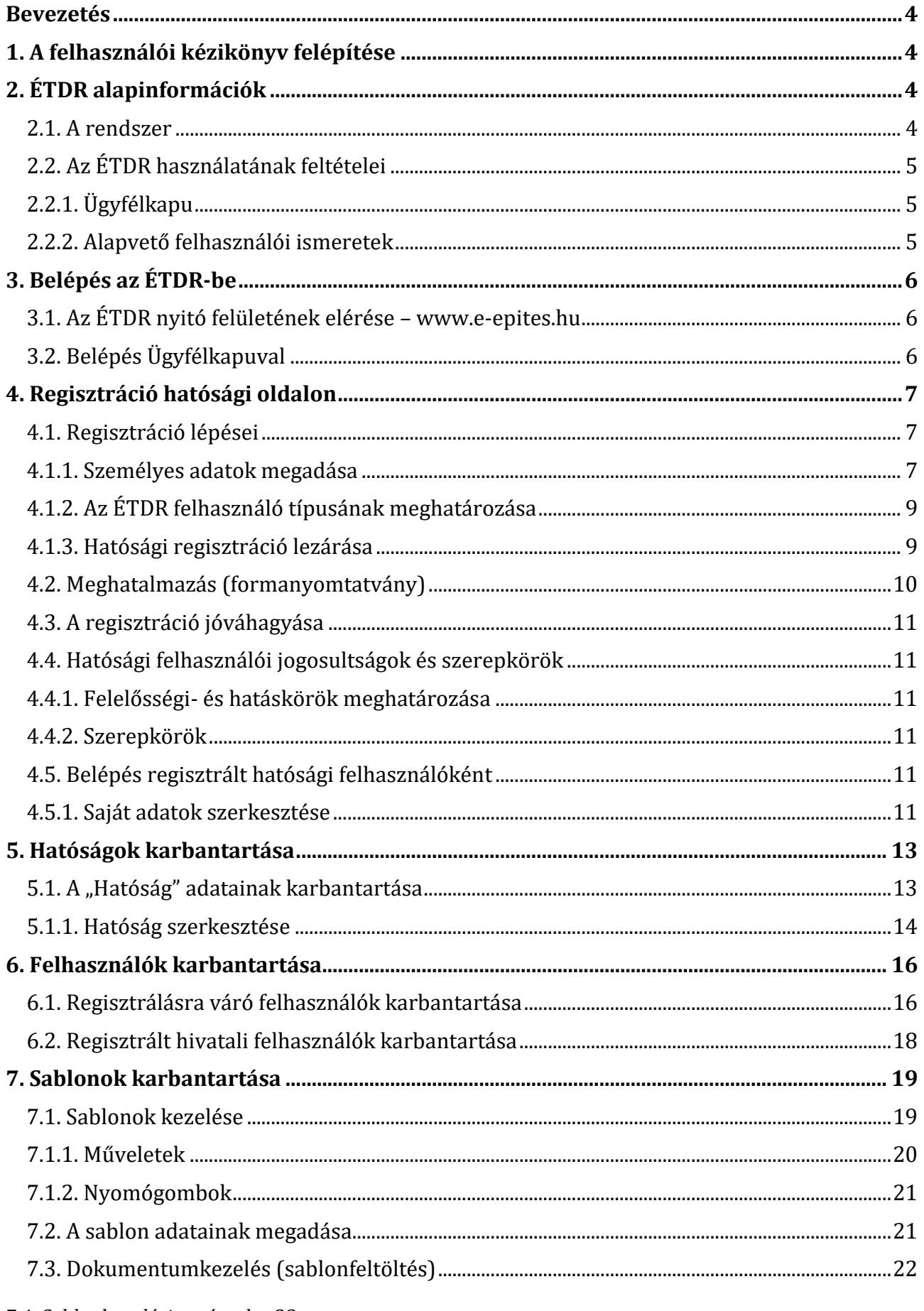

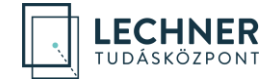

**Felhívjuk a figyelmet, hogy az ÉTDR a mindenkori jogszabályi keretek között működik, a csatlakozó szerveknek és személyeknek a hatályos jogszabályok szerint kell eljárniuk. Jelen dokumentum nem lehet hivatkozási forrás, jogszabály eltérő rendelkezése alól nem ad felmentést.** 

Az ÉTDR üzemeltetője: **Lechner Tudásközpont Nonprofit Kft.**

**Az ÉTDR Helpdesk elérhetőségei:** e-mailen: [helpdesk@etdr.gov.hu](mailto:helpdesk@etdr.gov.hu) telefonon: +36 1 279-2643, +36 1 279-2647 (H-CS 8:00 – 16:30, P 8:00 – 14:00)

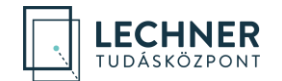

#### <span id="page-3-0"></span>**Bevezetés**

Az építésügyi hatóság, az építésfelügyeleti hatóság, az örökségvédelmi hatóság, valamint az építésügyi hatósági eljárásokban közreműködő hatóságok munkavégzésének feltétele, hogy a hatóságok, valamint a hatósági ügyintézők és vezetők az ÉTDR regisztrált felhasználói legyenek.

Egyes hatósági jogosultságokat, így a **hatósági adminisztrátori** jogosultságot – amellyel lehetővé válik egy adott hatóságnál további munkatársak szerepköreinek, jogosultságainak megadása, hatóság adatainak karbantartása – az ÉTDR **központi adminisztrátora** hagyja jóvá.

A jóváhagyás feltétele, hogy a **szabályosan kitöltött és aláírt meghatalmazás eredeti, papír formátumban megküldésre kerüljön** az ÉTDR üzemeltetését végző, jogszabály által felhatalmazott szervhez.

A hatósági adminisztrátori munka az ÉTDR-ben elvégzett regisztráció, valamint a meghatalmazás felülvizsgálatát követően, annak jóváhagyása után kezdhető meg.

<span id="page-3-1"></span>Jelen kézikönyvben a leendő hatósági adminisztrátorok szabályszerű feladatellátásához szükséges információkat ismertetiük.

# **1. A felhasználói kézikönyv felépítése**

Az ÉTDR támogatást nyújt az építésügyi, az építésfelügyeleti és az örökségvédelmi hatósági eljárások, valamint a kapcsolódó szakhatósági eljárások elektronikus kezdeményezéséhez és lefolytatásához. Az eljárás teljes egészében elektronikus úton zajlik.

A felhasználói kézikönyv elkészítésénél a gyakorlati használhatóság szempontjait vettük figyelembe. A kézikönyv nem esetbemutató, hanem **szoftverismertető**, azaz nem jogi eseteket, lépéseket mutat be, hanem **programfunkciókat**. Kizárólag ahhoz ad útmutatást, hogy az eljárások elindításához és lefolytatásához kapcsolódó egyes funkciók az ÉTDR-ben hogyan érhetők el.

A kézikönyv összeállításánál igyekeztünk a könnyű kereshetőséget és könnyű kezelhetőséget szem előtt tartani. Ezért az egyes fejezetek **könyvjelzőként**, az egyes hivatkozások **hiperlinkként** is működnek, és ezeket a PDF olvasók is kezelik.

# <span id="page-3-3"></span><span id="page-3-2"></span>**2. ÉTDR alapinformációk**

#### **2.1. A rendszer**

Az **Építésügyi hatósági engedélyezési eljárásokat Támogató elektronikus Dokumentációs Rendszer (ÉTDR)** az építésügyi, az építésfelügyeleti és az örökségvédelmi hatósági eljárásokat országos szinten, egységesen támogató informatikai rendszer.

Feltétlenül kiemelendő, hogy az ÉTDR egy országos elektronikus **központi szolgáltatás**. Olyan központi szerveren futó alkalmazás, amellyel a kérelmezők és a hatósági felhasználók az interneten, böngésző felületen keresztül kommunikálnak. Az ÉTDR a különböző felhasználói csoportok számára eltérő funkcionalitást nyújt, emiatt az eljárás folyamatában az általuk végrehajtható cselekmények is változnak. A rendszer az eljárás adatait helyben nem, csak a központi szerveren tárolja.

Az ÉTDR használatának eljárásjogi szabályait az építésügyi és építésfelügyeleti hatósági eljárásokról és ellenőrzésekről, valamint az építésügyi hatósági szolgáltatásról szóló **312/2012. (XI. 8.) Korm. rendelet,** továbbá a kulturális örökség védelmével kapcsolatos szabályokról szóló **68/2018. (IV. 9.) Korm. rendelet** tartalmazza.

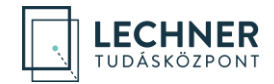

Az ÉTDR használata az **építésügyi, az építésfelügyeleti és az örökségvédelmi hatóságok** számára, valamint olyan, jogszabályban meghatározott hatóságok és szervezetek számára kötelező, amelyek részt vesznek a hatósági eljárásokban (pl. szakhatóságok), illetve előzetes részvételük (pl. településképi vélemény miatt az önkormányzat, tervtanács) az eljárás lefolytatásának feltétele.

# <span id="page-4-0"></span>**2.2. Az ÉTDR használatának feltételei**

### <span id="page-4-1"></span>**2.2.1. Ügyfélkapu**

Az ÉTDR-ben aktív tevékenység kizárólag regisztrált és bejelentkezett felhasználók által végezhető. Az ÉTDR aktív használatához a felhasználó részéről el kell végezni a rendszerbe való regisztrációt, és ehhez a felhasználónak rendelkeznie kell **Ügyfélkapus azonosítóval.** 

Az Ügyfélkapu a magyar kormányzat elektronikus ügyfélbeléptető és azonosító rendszere, amely a [https://magyarorszag.hu](https://magyarorszag.hu/) Kormányzati Portálon található. Biztosítja, hogy felhasználó a személyazonosság igazolása mellett biztonságosan kapcsolatba léphessenek elektronikus közigazgatási ügyintézést és szolgáltatást nyújtó szervekkel.

**Ügyfélkapus regisztrációt** bármely **természetes személy** tehet bármennyi alkalommal. A regisztrációs eljárás bármelyik **okmányirodában**, kormányhivatali ügyfélszolgálati irodában, állami adóhatóság kiemelt ügyfélszolgálatán vagy külképviseleten elindítható, ahol az azonosítási eljárás és regisztráció lebonyolítása érdekében személyesen kell megjelenni. Az ügyfélkapus regisztráció térítésmentesen végezhető el. Az ügyfélkapu elektronikusan nyitható

- a 2016. január 1-jét követően kiállított érvényes állandó személyazonosító igazolvány birtokában az [ugyfelkapu.gov.hu/regisztracio/regEszemelyi](https://ugyfelkapu.gov.hu/regisztracio/regEszemelyi) felületen, vagy
- videótechnológián keresztül történő azonosítási szolgáltatás igénybevételével a [https://magyaror](https://magyarorszag.hu/szuf_fooldal)szag.hu/szuf fooldal oldalon az Ügyfélkapu menüpontban.

#### Az Ügyfélkapu regisztráció folyamatának részletes leírása a

<https://segitseg.magyarorszag.hu/segitseg/ugyfelkapu/regisztracio> weboldalon található.

#### <span id="page-4-2"></span>**2.2.2. Alapvető felhasználói ismeretek**

Az ÉTDR felhasználónak (akár kérelmezői, akár hatósági felületet használ) rendelkeznie kell a munkaállomásra telepített operációs rendszer, internet-böngésző, szövegszerkesztő alkalmazás használatához szükséges felhasználószintű ismeretekkel, továbbá ismernie kell a PDF alapú dokumentumkezelés alapvető fogásait.

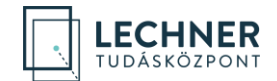

# <span id="page-5-0"></span>**3. Belépés az ÉTDR-be**

### <span id="page-5-1"></span>**3.1. Az ÉTDR nyitó felületének elérése – [www.e-epites.hu](file:///C:/Users/BalogAn/AppData/Local/Microsoft/Windows/INetCache/Content.Outlook/Z0XDT0U9/www.e-epites.hu)**

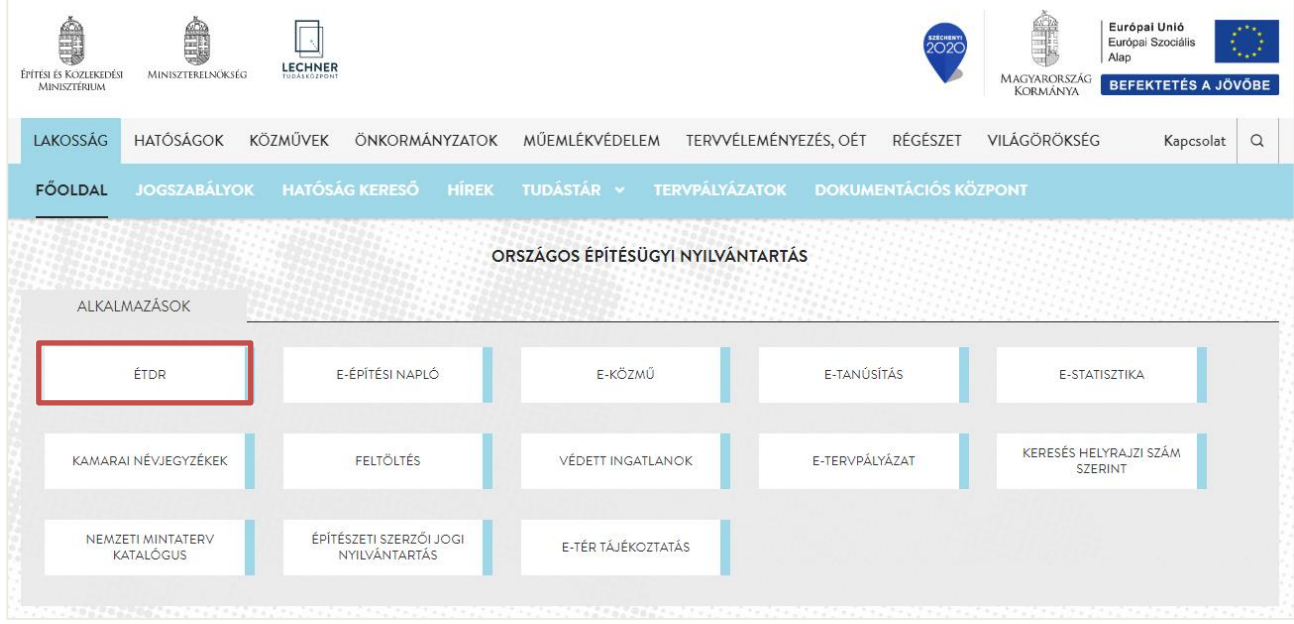

A megjelenő építésügyi portál nyitóoldalán az "ÉTDR" gombra kell kattintani.

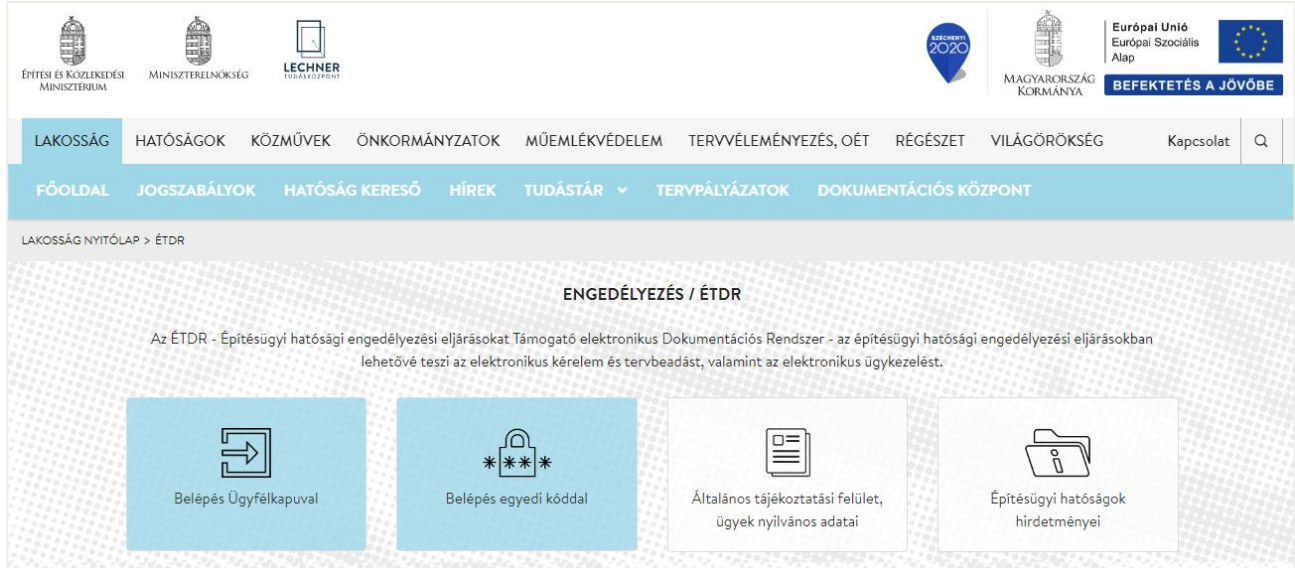

Az ÉTDR első alkalommal történő használata egy leendő hatósági adminisztrátor esetében ugyanúgy történik, mint bármely ÉTDR felhasználó esetén, azaz az ÉTDR nyitófelületének elérése után az ügyfélkapus belépési módot választva be kell lépnie a rendszerbe, majd el kell végeznie a regisztrációs folyamatot.

# <span id="page-5-2"></span>**3.2. Belépés Ügyfélkapuval**

**Ügyfélkapuval** történő **belépés felhasználónév és jelszó** párossal történik. Az ÉTDR Ügyfélkapu alapú azonosításhoz a felhasználónak rendelkeznie kell Ügyfélkapu regisztrációval (lásd *2.2. Az ÉTDR használatának feltételei* című fejezet).

A gombra való kattintást követően átirányításra kerül az Ügyfélkapu belépési oldalára, ahol **meg kell adni az Ügyfélkapus felhasználónevet és jelszót**. Sikertelen ügyfélkapus bejelentkezés esetén nem lehetséges a belépés az ÉTDR-be sem.

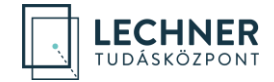

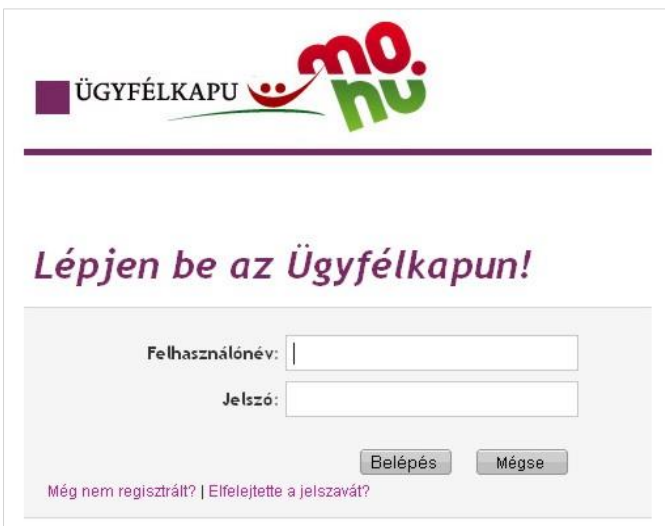

**A sikeres azonosítást az Ügyfélkapu visszaigazolja, majd a felhasználót átirányítja az ÉTDR felületére.**

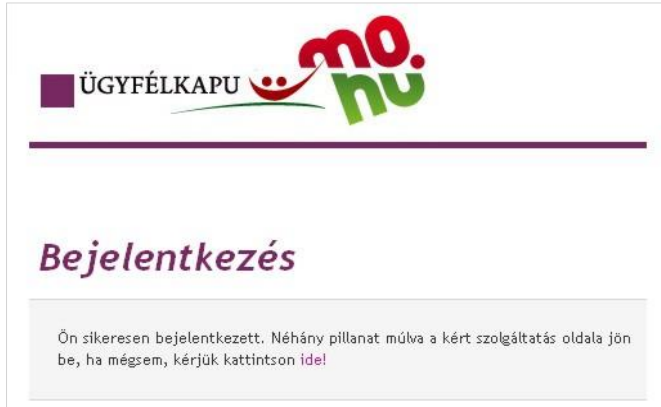

A visszaélések elkerülése érdekében fokozottan ügyelni kell arra, hogy az adatok ne kerüljenek illetéktelen kezébe! Tehát **az Ügyfélkapus felhasználónév-jelszó páros átadása más személy számára nem ajánlott!**

# <span id="page-6-0"></span>**4. Regisztráció hatósági oldalon**

A sikeres ügyfélkapus azonosítást követően az ÉTDR aktív használatához, az ÉTDR **első használata alkalmával** a felhasználó részéről el kell végezni a rendszerben a regisztrációt.

#### <span id="page-6-1"></span>**4.1. Regisztráció lépései**

**A regisztráció a következő lépésekből áll:**

- 1. a személyes adatok megadása,
- 2. az ÉTDR felhasználó típusának meghatározása,
- 3. a hatósági regisztráció lezárása.

#### <span id="page-6-2"></span>**4.1.1. Személyes adatok megadása**

A regisztráció **első lépéseként** az alábbi természetes személyazonosító adatokat kell megadni a **Személyes adatok megadása** űrlapon:

- titulus (pl.: dr; Dr.; özv.; ifj.; id.),
- **·** vezetéknév (viselt vezetéknév),

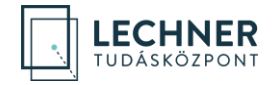

- **·** keresztnév (viselt keresztnév),
- 2. keresztnév.
- születési név (vezetéknév, első és második keresztnév),
- anyja neve (vezetéknév, első és második keresztnév),
- születési ország,
- születési település,
- születési dátum,
- állampolgársági adatok.

A személyes adatokat a rendszer kizárólag azonosítási célra használja, és engedélyt kér a felhasználótól eltárolásukhoz. Engedély hiányában (ha kiveszi a pipát a jelölő négyzetből) a személyes adatok nem kerülnek tárolásra, ezért minden belépéskor újból meg kell adnia azokat. **Amennyiben engedélyezte a személyes adatok eltárolását a rendszerben, a továbbiakban a rendszer használatához elegendő az Ügyfélkapun történő belépés.**

**Figyelem!** A **Személyes adatok megadása** űrlapon az adatokat pontosan **abban a formában kell megadni, ahogyan az ügyfélkapus regisztráció során történt és a tárhelyen olvashatóak** (pl. több keresztnév esetén ügyelni kell a helyes mezőkbe írásra)! Az ÉTDR-ben nincs mód az Ügyfélkapunál megadott és ott tárolt adatoktól eltérő név használatára.

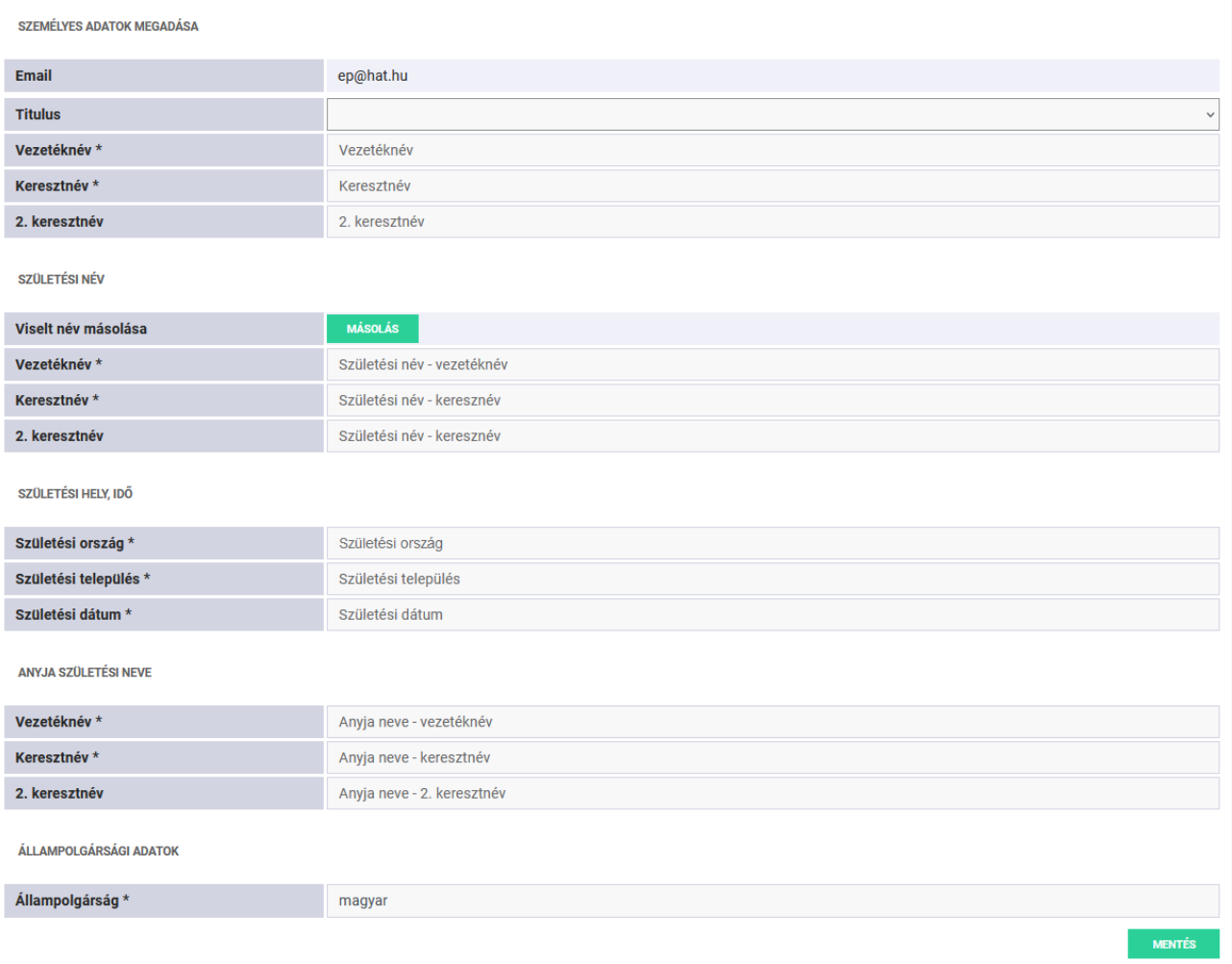

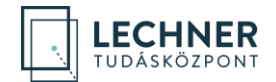

Az adatok bevitelét követően a **"Mentés"** gombra való kattintással az adatok tárolásra kerülnek (a rendelkezéstől függően csak a bejelentkezés idejére, vagy tartósan). Az "Elvet" gombra kattintva a program kitörli a mezők értékeit.

A személyes adatok felhasználásával az ÉTDR elvégzi az ügyfélkapus azonosítást. Sikeres művelet esetén a regisztráció folytatódhat.

#### <span id="page-8-0"></span>**4.1.2. Az ÉTDR felhasználó típusának meghatározása**

Az ÉTDR használata az építésügyi, az építésfelügyeleti és az örökségvédelmi hatóságok és az eljárásaikban külön jogszabály alapján közreműködők számára kötelező, míg más – a rendszert használni kívánó építtetők, meghatalmazottak számára csak ajánlott lehetőség az ügyintézéshez. Ezért **az ÉTDR-ben meg kell különböztetni a regisztráló felhasználó típusát**.

Az ÉTDR regisztrációs alapelve az, hogy **a felhasználó saját maga regisztrál és jelentkezik be a rendszerbe.** A leendő hatósági adminisztrátornak **a regisztrációt hatósági munkatársként kell elvégeznie**, és ezzel egyidejűleg kérelmeznie kell a hatósági adminisztrátori jogosultság központi jóváhagyását. A regisztráló **csak a jóváhagyást követően léphet be hatósági felhasználóként.**

A hatósági felhasználóknak az alábbi képernyőn a **"Regisztráció hatósági munkatársként" hivatkozásra kell kattintani**.

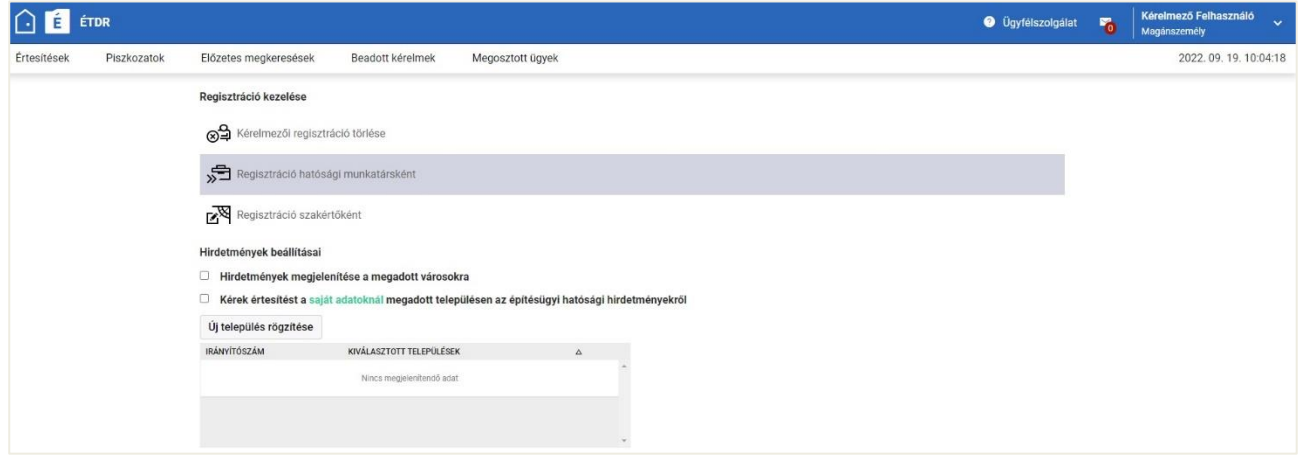

#### <span id="page-8-1"></span>**4.1.3. Hatósági regisztráció lezárása**

A regisztráció **utolsó lépéseként hivatali elérhetőségeket** és **adatokat kell megadni**, majd egy listából kell **kiválasztani a hatóságot**, amelyhez regisztrálni kíván a felhasználó:

- monogram,
- hivatali e-mail cím,
- hivatali telefonszám
- faxszám.
- **■** beosztás.

A hatóság kiválasztását megkönnyíti, ha a hatóság nevének betűit elkezdjük begépelni a **"Hatóság megnevezése"** oszlop alatti szabadszöveges mezőbe. Így a rendszer leszűri a listából a kívánt hatóságot.

A hatóság neve mögötti rádiógombot ki kell jelölni, ezzel megjelenik a lista felett is a **"Kiválasztott hivatal:"** megnevezése.

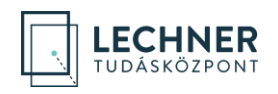

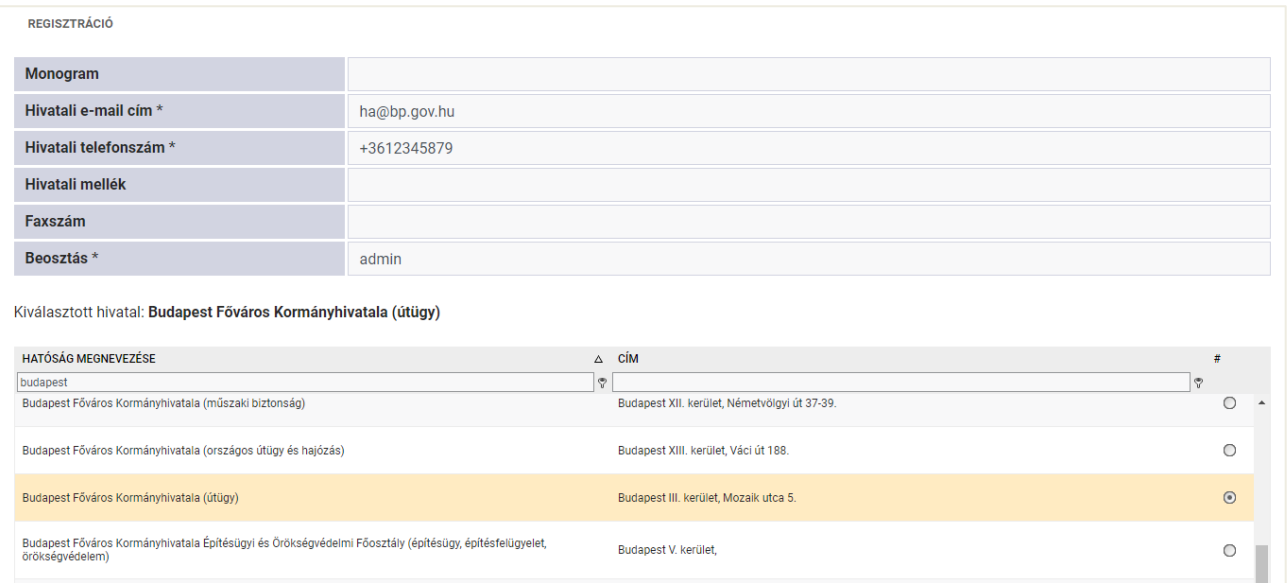

**A "Mentés" gombra kattintva, a bevitt adatok tárolásra kerülnek és a regisztráció folyamata lezárul.** Ezt követően a felhasználó kiléphet a rendszerből és **meg kell várnia**, hogy a **központi rendszeradminisztrátor** a szabályosan kitöltött és postai úton megküldött meghatalmazás alapján **beállítsa** számára a **hatósági adminisztrátori jogosultság**ot.

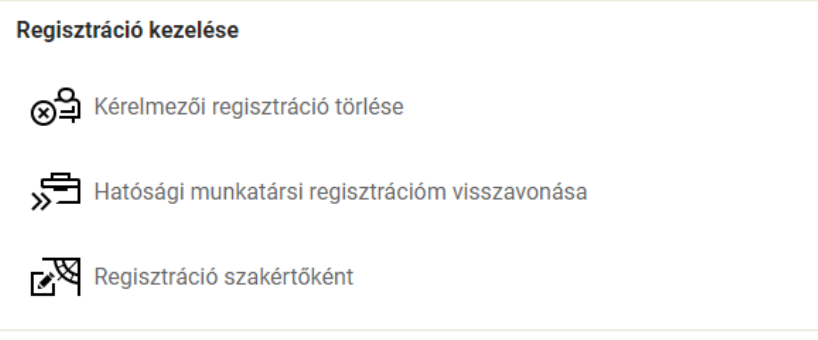

### <span id="page-9-0"></span>**4.2. Meghatalmazás (formanyomtatvány)**

Egyes hatósági jogosultságokat **(hatósági adminisztrátor, integrált ügyfélszolgálatos)** az ÉTDR **központi adminisztrátora** hagyja jóvá, ezért ezeknek a jogosultságoknak az igénylését külön formanyomtatványon kell megtenni.

A külön formanyomtatványon történő hatósági adminisztrátori meghatalmazás – amellyel jogosultságot kap a munkatárs egy szerepkör betöltésére – **vezetői döntés, amelynek "központi" jóváhagyását** – az előzőekben leírt módon – a meghatalmazott (a hatósági adminisztrátornak kijelölt felhasználó) online felületen történő regisztrációjának kell megelőznie.

A papír alapú regisztrációhoz szükséges formanyomtatványok a <https://www.e-epites.hu/hatosag> oldalon elhelyezett, [Adminisztrátori regisztrációs lapok](https://www.e-epites.hu/sites/default/files/2023/adminisztratori_regisztracios_lapok7.zip) linkről tölthetőek le.

Minden hatóságnak legalább egy fő hatósági adminisztrátorral kell rendelkeznie. **A többi hatósági felhasználó regisztrációját a hatósági adminisztrátor hagyja jóvá**, és ő is osztja ki a hozzájuk tartozó szerepköröket, ezért ezen felhasználóknak csak online regisztrációt kell végezniük, azaz nem kell formanyomtatványt kitölteniük.

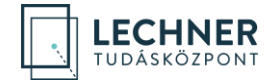

### <span id="page-10-0"></span>**4.3. A regisztráció jóváhagyása**

A hatósági adminisztrátor online regisztrációját a papír alapú meghatalmazás beérkezése és ellenőrzése után az **ÉTDR központi adminisztrátora hagyja jóvá.**

<span id="page-10-1"></span>A regisztráció jóváhagyásáról vagy elutasításáról a kérelmező e-mail értesítést kap.

### **4.4. Hatósági felhasználói jogosultságok és szerepkörök**

Az ÉTDR az építésügyi, az építésfelügyeleti és az örökségvédelmi hatósági eljárások teljes folyamatának elektronikus ügyintézését támogatja, így az engedélyezési eljárásban résztvevő minden hatósági szereplő használja a rendszert.

A hatósági adminisztrátor ügyintézéssel kapcsolatos egyéb szerepkörökkel is rendelkezhet, amelyet vezetői utasításra saját magának adhat meg.

#### <span id="page-10-2"></span>**4.4.1. Felelősségi- és hatáskörök meghatározása**

<span id="page-10-3"></span>Az eljáró hatóság hatályos kiadmányozási utasításának megfelelően állítható be a Kiadmányozó szerepkör.

#### **4.4.2. Szerepkörök**

Egy klasszikus iratkezelési folyamat során megkülönböztetett szerepkörök:

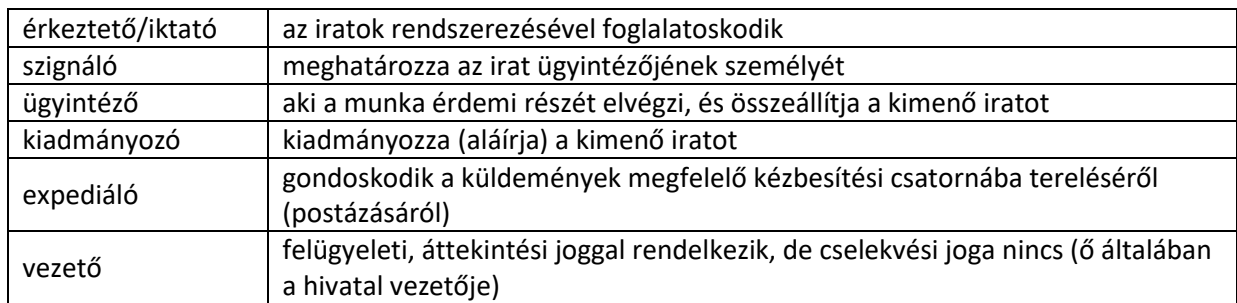

Ezek a szerepkörök egymásra épülő láncolatot alkotnak. Előfordulhatnak önállóan is, azaz minden szerepkörre külön-külön tisztviselő is beállítható, azonban az általánosan elterjedt gyakorlatnak megfelelően egy személynek több szerepkör is adható.

Egy hatóságnak több szakterülete lehetséges, a hatóság munkatársait ezekhez a szakterületekhez kell rendelni. Az egy felhasználóra kiosztható szerepkörök minimális száma egy, függetlenül a szakterületek számától.

#### **A hatósági adminisztrátor a 4.4.1 és a 4.4.2. pontok alatt leírtak alapján állítja be az egyes munkatársak jogosultságait, szerepköreit!**

#### <span id="page-10-5"></span><span id="page-10-4"></span>**4.5. Belépés regisztrált hatósági felhasználóként**

#### **4.5.1. Saját adatok szerkesztése**

A már regisztrált hatósági adminisztrátor a regisztráció során megadott személyes és hatósági adatait bármikor megtekintheti és – részben – módosíthatja is. A személyes adatok módosításának lehetősége a belépést követően a fejlécben található névjegyre kattintva érhető el.

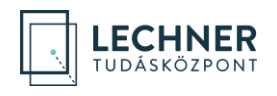

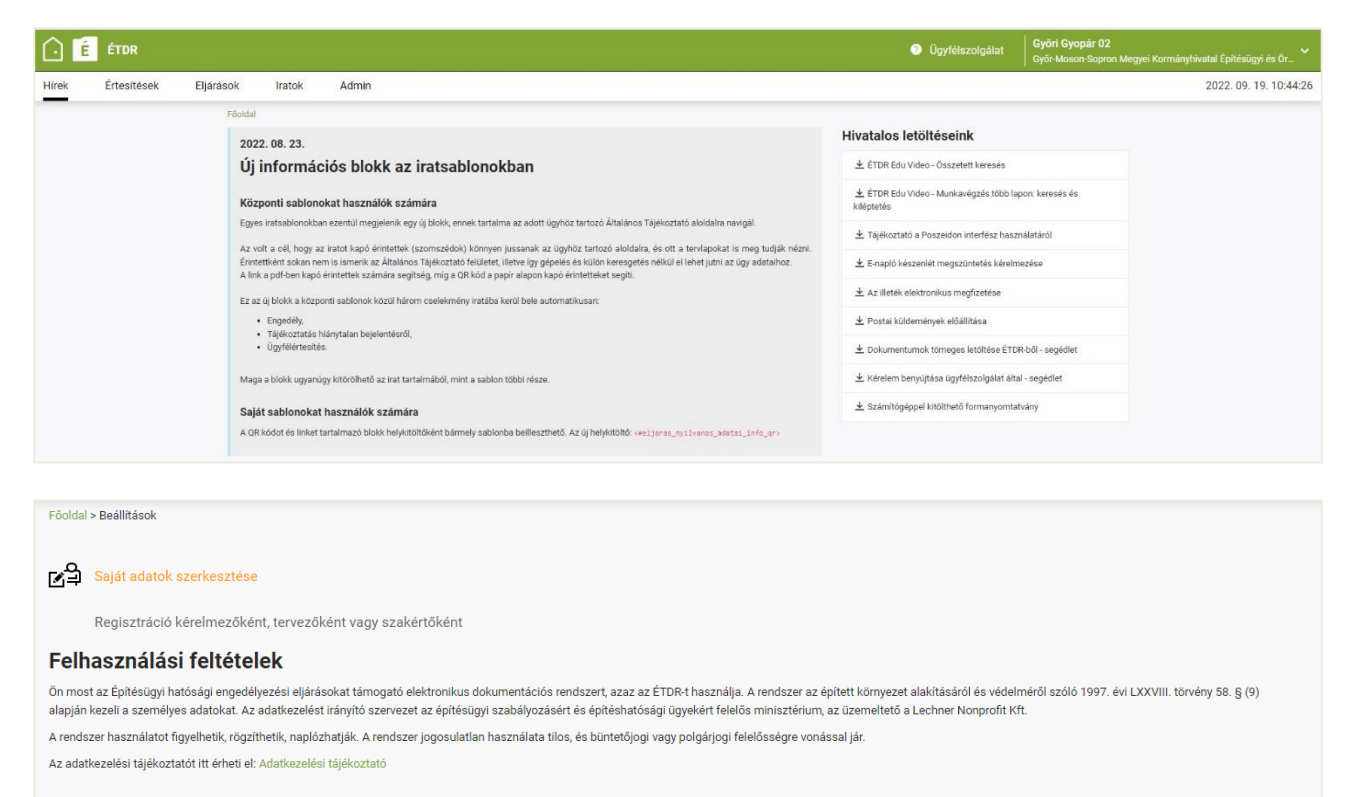

A megjelenő felületen a "Saját adatok szerkesztése" szövegre kattintva a **"Saját adatok szerkesztése"** képernyőre érkezik, ahol azokat a személyes és hatósági adatait tudja megtekinteni és – részben – módosítani, amelyeket a regisztráció során adott meg. Ugyanakkor azok **az adatok, amelyek az ügyfélkapu viszontazonosításhoz szükségesek (ügyfélkapu kódja, email, születési név, anyja neve, születési dátum), nem módosíthatóak.**

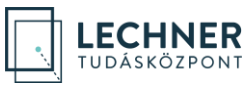

Főoldal > Saját adatok szerkesztése Személyes adatok · · · · · · · · · · · Felhívjuk a figyelmét, hogy akivel megosztja az ÉTDR felhasználói azonosítóját, az a sz eti az Ön személyes adatait, melyet a regisztrá U-0005119-722bb065 Gombó Artúr 2. keresztnév Születési név Gombóc Artúr Születési név - keresznév Születési hely, idő Magyarország Budapest 1970.01.01 Anyja születési neve Gömb Anna Anvia neve - 2. keresztnév Állampolgársági adatok magya Hatósági adatok GA admin@hivatal.h +3611234567 123 admi **All Vissza** Mentér

# <span id="page-12-1"></span><span id="page-12-0"></span>**5. Hatóságok karbantartása**

#### **5.1. A "Hatóság" adatainak karbantartása**

Az adminisztrátori feladatok oldalról a **Hatósági adatok** hivatkozással a **Hatóságok karbantartása** képernyőképre lehet érkezni. A hatósági adminisztrátor csak a saját hatóságának adatait láthatja, szerkesztheti, így a listában csak egy elemet talál.

Az adminisztrátor felel a hatósági adatok valódiságáért és karbantartásáért, ezért fontos, hogy az adatokat hibátlanul és hiánytalanul kitöltse, és amennyiben azokban változás történik, azt az ÉTDR felületén is átvezesse. A **Műveletek** oszlopban szerkesztés lehetőség van:

#### • Hatóság szerkesztése

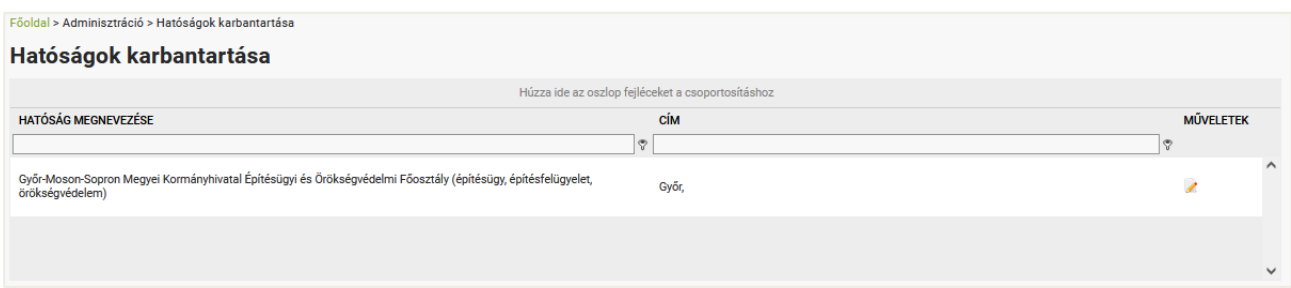

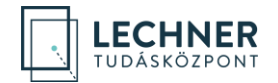

#### <span id="page-13-0"></span>**5.1.1. Hatóság szerkesztése**

A **Hatóság szerkesztése** képernyőn a hatóság adatait látjuk dobozokra bontva.

#### **(a) Hatóság adatai**

A **Hatóság szerkesztése** képernyő első (felső), **Általános adatok** dobozában a hatóság – az ÉTDR által nyilvántartott – alapadatai adhatók meg.

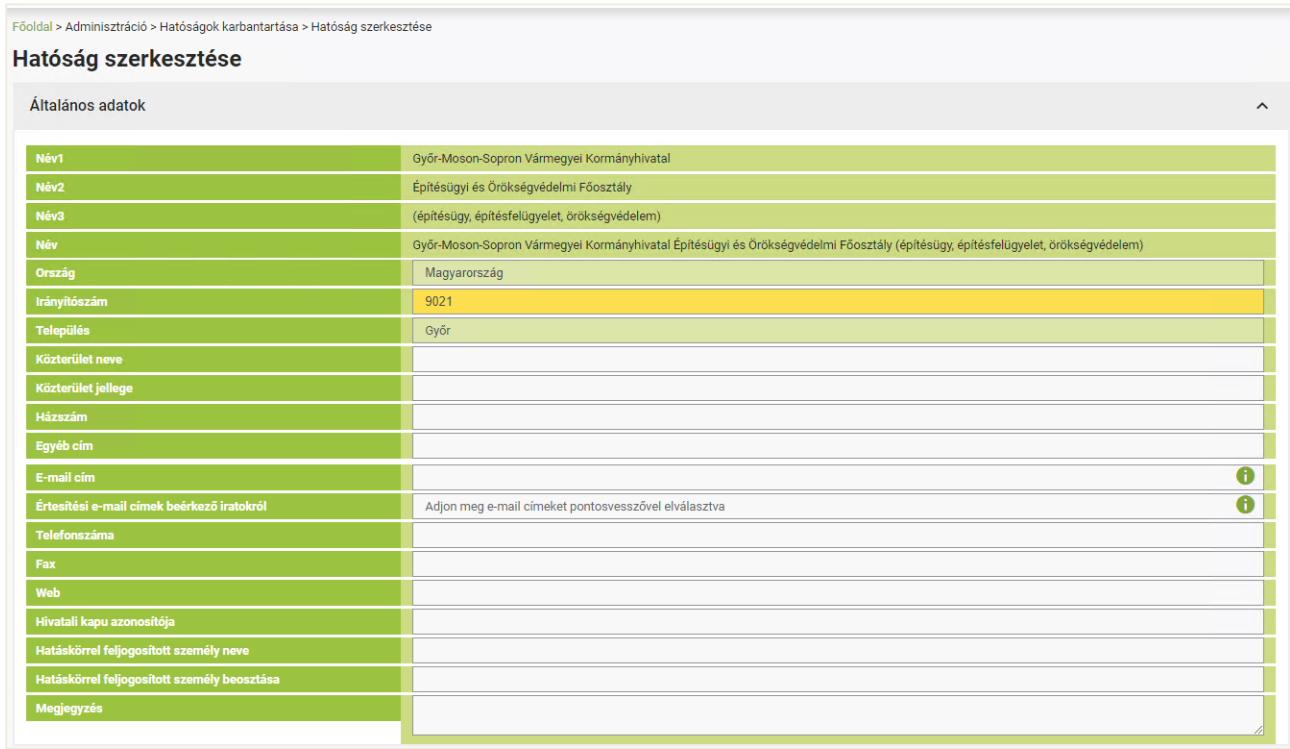

A Név1, Név2 és Név3 mezők olyan kötelező adatok melyeket az **ÉTDR központi adminisztrációja rögzít**, ezen adatokból áll össze az ÉTDR központi sablonjainak fejlécében megjelenő Név mező.

Az ezt követő mezők a hatóság elérhetőségi adatainak rögzítését szolgálják:

- Ország
- Irányítószám
- Település
- Közterület
- Közterület jellege
- Házszám
- Egyéb cím
- Email cím
- Értesítési e-mail címek beérkező iratokról
- Telefonszáma
- Fax
- Webcím
- Hivatali kapu azonosítója, azaz a KRID azonosító (nem a rövid név!)

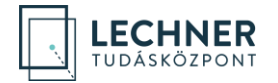

- Hatáskörrel feljogosított személy neve
- Hatáskörrel feljogosított személy beosztása
- Megjegyzés

#### **(b) Szakterület**

A **Hatóság szerkesztése** képernyő **Hatóság adatai** címet viselő doboza alatt a saját hatóság szakterületeinek számával megegyező számú dobozok találhatóak (a szakterületek összessége adja a hatóság hatáskörét, lásd *6.1. A hatóság nem azonos a hivatallal* című fejezetben). Ebben a dobozban az adatok közvetlenül nem szerkeszthetőek, csak olvashatóak.

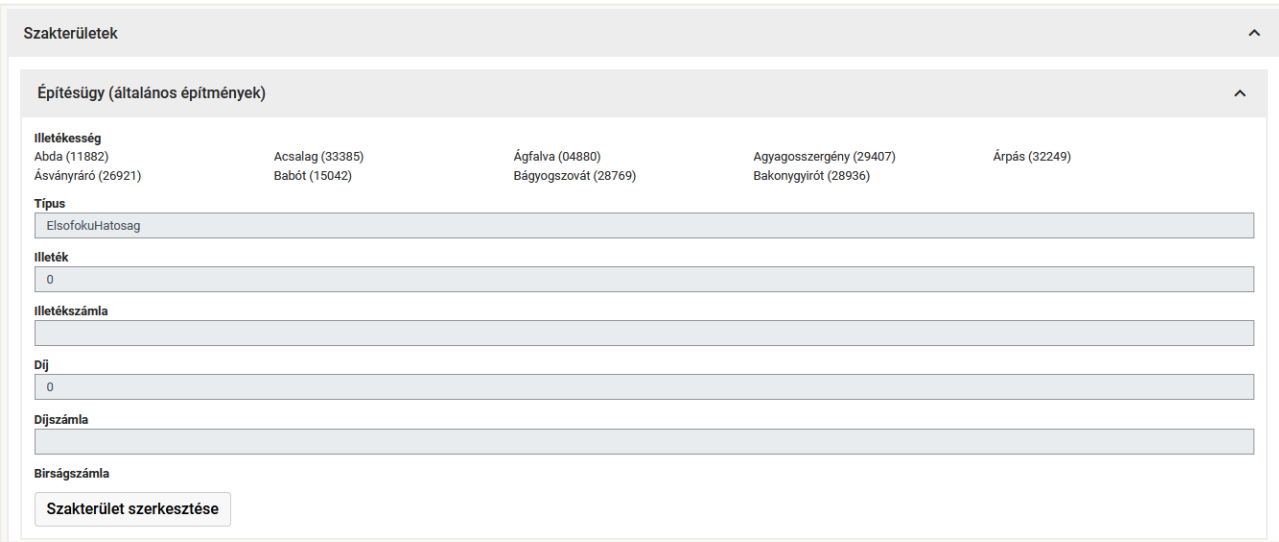

Ha egy korábban megadott szakterületet törölni kell a hatásköri listából, azt a **Szakterület törlése** gombbal tehető meg. Az adatok megadásához, módosításához a **Szakterület szerkesztése** gombot kell használni, amelynek eredményeként a **Szakterület megadása** képernyőkép jelenik meg.

• **Első adat:** a **Szakterület** - amely a lehetséges értékekből álló listából, legördülő menüből való választással adható meg. Értékét a jogszabályoknak megfelelően, az építésügyi hatósági eljárásokban közreműködő szakterületek adják.

A **szakhatóságok hatósági adminisztrátorai** a beállításnál mindig azt vegyék figyelembe, hogy itt az építésügyben betöltött szerepükről kell nyilatkozni, azaz olyan szakterületet nevezzenek meg, amit az építésügyi hatósági eljárásokban betölthetnek.

#### **Egy szakterület csak egyszer vehető fel.**

• **A következő adat:** a **Típus** ÉTDR rendszeradmintisztrátor határozza meg.

Értéke lehet **I. fokú építésügyi hatóság**, **Építésügyben I. fokú szakhatóság**, **Egyéb (pl. Polgármester, Főépítész stb.)**. Az Egyéb típust a polgármesteri településképi véleményező szervek, valamint a tervtanácsok választják.

- **További adat:** Az **Illetékszámla**, a **Díjszámla** és a **Bírságszámla** mezők azoknak a saját bankszámlaszámoknak a rögzítését teszik lehetővé, amelyek a hatóságnál befizetendő illetékek, díjak (pl. igazgatási szolgáltatási díjak) és bírságok befizetésére szolgálnak.
- Az **Illeték** és a **Díj** mezők egy-egy forint összeg megadására szolgálnak, de értelmét csupán egy későbbi programverzióban, az engedélykérelem benyújtása előtti elektronikus fizetés megvalósulásakor fogja elérni. Addig hagyjuk 0 értéken!
- A szakterület és illetékességi terület beállítását az ÉTDR központi adminisztrátora végzi!

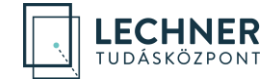

# <span id="page-15-0"></span>**6. Felhasználók karbantartása**

Az adminisztrátori tevékenység során különbséget kell tenni a szerepkörök és az egyéb feladatkörök között. A hatósági feladatok ellátása az ügyintézői felhasználói kézikönyv szerepkörökről szóló fejezetében leírt feladatelosztás szerint történik, azaz egy felhasználónak az ügymenetben iktató, szignáló, ügyintéző, kiadmányozó, expediáló és vezető szerepköre is lehet. Az ÉTDR hatósági adminisztrátori teendők mellett ügyfélszolgálatos feladatkör is ellátható.

A hatósági adminisztrátor feladata a jogosultságok és szerepkörök beállítása.

A feladatellátástól függően változik a felhasználók által használható ÉTDR felület is, tehát a hatósági adminisztrátor, ha több jogosultsággal rendelkezik, akkor több különböző felületen is dolgozhat:

- A hatósági adminisztrátor ügyintézői felülete, ha ügyintézői feladatkört is ellát, azonos a többi hatósági ügyintéző ÉTDR felületével (ezt ismerteti az ügyintézői felhasználói kézikönyv), csupán szerepkörüktől (jogosítványaiktól) függően más-más funkciókat (is) ellátnak,
- A hatósági adminisztrátor saját hatósági rendszeradminisztrátori felületen dolgozik, amely eltér az ügyintézői felülettől (erről szól jelen kézikönyv),
- Ha a hatósági adminisztrátor ügyfélszolgálatos feladatkört is ellát, akkor egy ügyféloldali ÉTDR felületet használ (ezt ismerteti az ügyfélszolgálatosok felhasználói kézikönyve).

Mindhárom felületre úgy kell belépni, hogy a bejelentkezés után választani kell az ezt szimbolizáló nyomógombok közül (a negyedik felület a kérelmezői felület, ha a regisztráció ilyen módon is megtörtént, és kérelmet szeretne benyújtani, akkor ez az opció is választható).

Az első hatósági adminisztrátor kinevezése az ÉTDR központi rendszeradminisztrátora közreműködésével történik, a továbbiakban mindhárom jogosítványt (azaz szerepkört, a hatósági adminisztrátori feladatkört és a hatósági ügyfélszolgálati feladatkört) a hatósági adminisztrátornak kell rögzíteni a jelen fejezetben foglaltak szerint.

Az **Adminisztrátori feladatok** oldalról a **Felhasználók** hivatkozással a **Felhasználók karbantartása** képernyőképre lehet jutni.

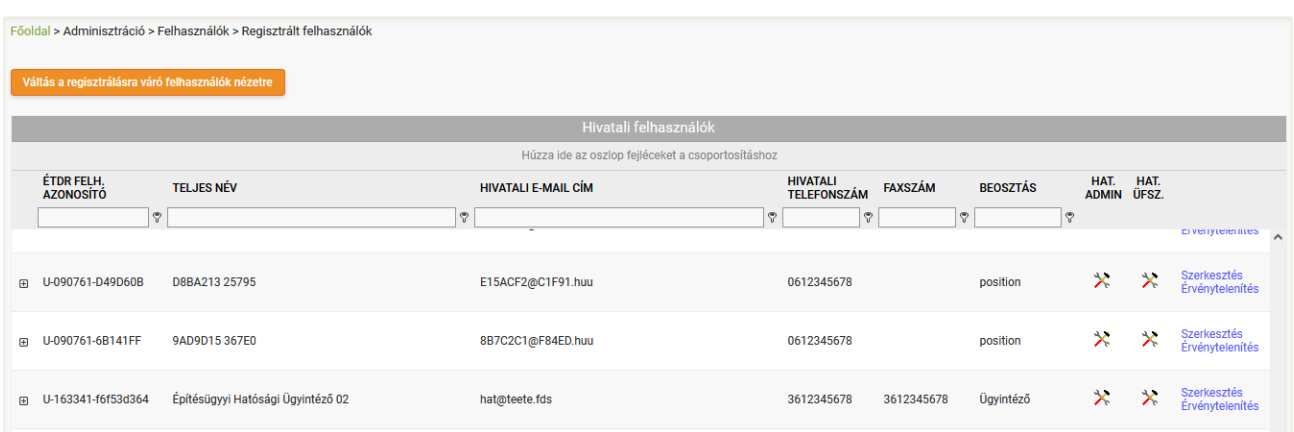

#### Regisztrált felhasználók nézet

#### <span id="page-15-1"></span>**6.1. Regisztrálásra váró felhasználók karbantartása**

A **Váltás a regisztrálásra váró felhasználók nézetre** hivatkozással érhető el a regisztrációt hatósági munkatársként elvégző azon felhasználók listája, akik az Ön hatóságát jelölték meg a hatósági munkatársként történő regisztrációkor.

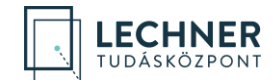

Az Ön feladata, hogy regisztrációjukat jóváhagyja, és a szerepköreiket megadja.

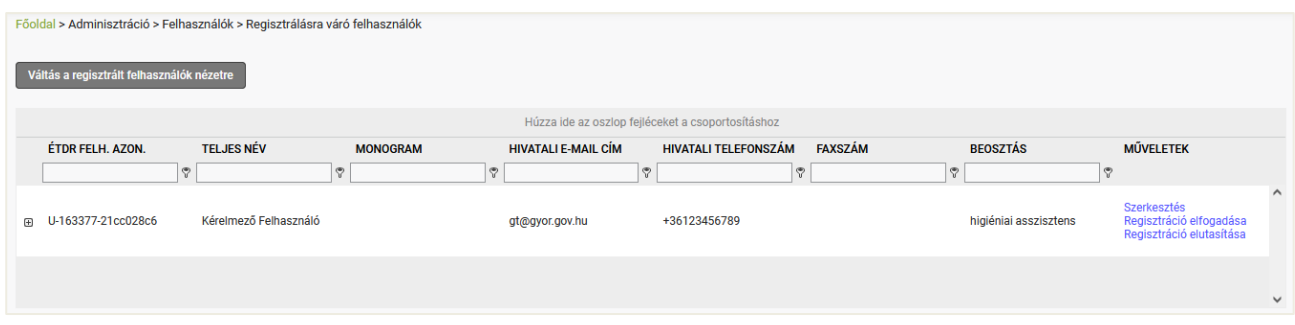

#### **(a) Szerepkörök beállítása**

A listában szereplő nevek előtti  $\Box$  jellel kinyitni, a  $\Box$  jellel becsukni lehet a fastruktúrában elrendezett egyéb lehetőségeket. Ez ebben az esetben a **Szerepkörök szerkesztése** opció, mellyel a hatósági felhasználó jogosultságait tudja rögzíteni.

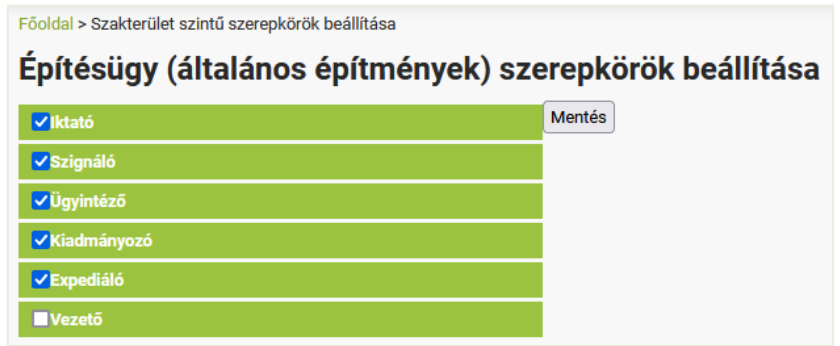

Minden egyes pipa mellett olyan jogosítványok állnak, melyeket csak a hatóság vezetőjének felhatalmazása alapján szabad kiosztani. A szerepkör visszavonásig érvényes!

A megfelelő beállítások után a **Mentés** gombbal el kell menteni a rögzítetteket, majd ezt követően az előző képernyőre irányít a rendszer.

#### **(b) Felhasználó adatainak szerkesztése**

A **Műveletek** oszlopban található **Szerkesztés** hivatkozással lehet eljutni a **Hivatali felhasználó szerkesztése** képernyőre, ahol a felhasználó regisztrálásakor már megadott adatokat bármikor lehet módosítani.

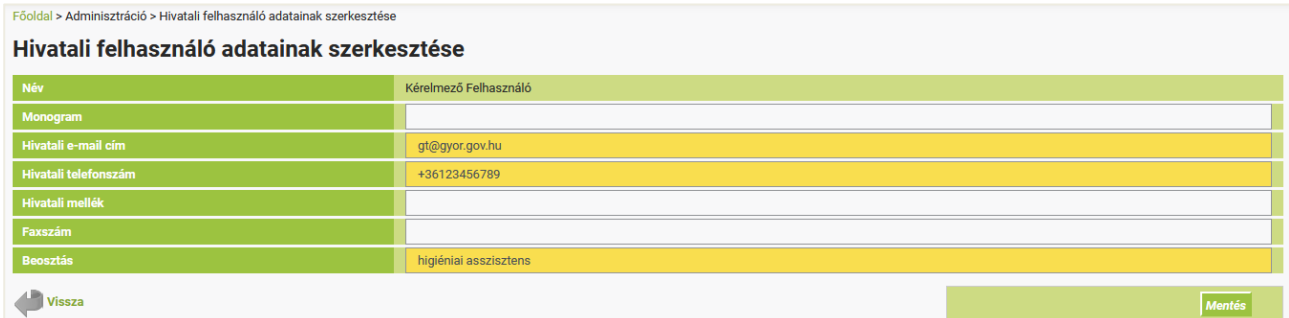

#### **(c) A regisztráció elfogadása, elutasítása**

Az új felhasználó regisztrációjának jóváhagyása a **Műveletek** oszlopban található **Regisztráció elfogadása** hivatkozással történik. A **Regisztráció elutasítása** hivatkozással pedig el kell utasítani a regisztrációs kérelmet, amennyiben a jóváhagyás feltételei nem igazoltak.

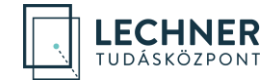

Mindkét esetben az adatsor (a felhasználó) eltűnik e táblázatból. Elfogadás esetén a felhasználó átkerül a *6.2. Regisztrált hivatali felhasználók karbantartása* fejezetben ismertetett táblázatba, a későbbiekben tehát ott lehet/kell az adatait, jogosultságait, szerepköreit szerkeszteni.

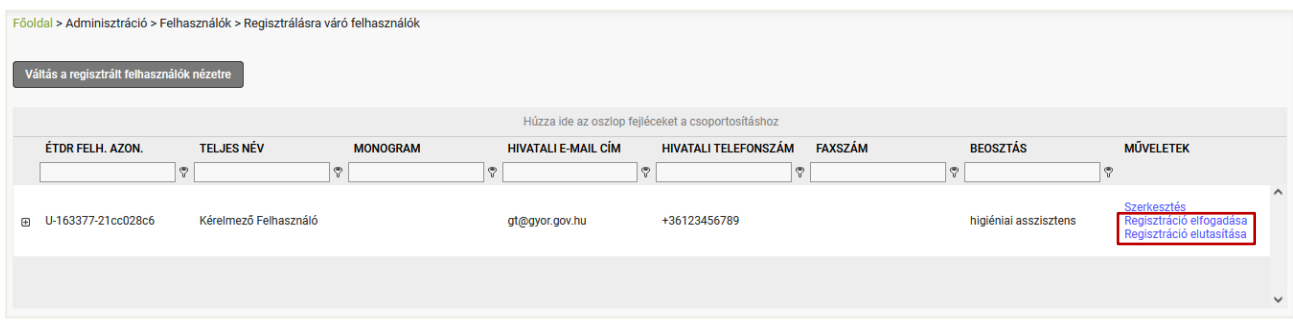

### <span id="page-17-0"></span>**6.2. Regisztrált hivatali felhasználók karbantartása**

A **Regisztrált hivatali felhasználók** karbantartása hivatkozással érhető el az Ön hatóságához tartozó már felvett hatósági munkatársak listája. Amennyiben a korábbi szerepkörökben vezetői utasítás alapján változás áll be, akkor itt lehet a szükséges módosításokat elvégezni.

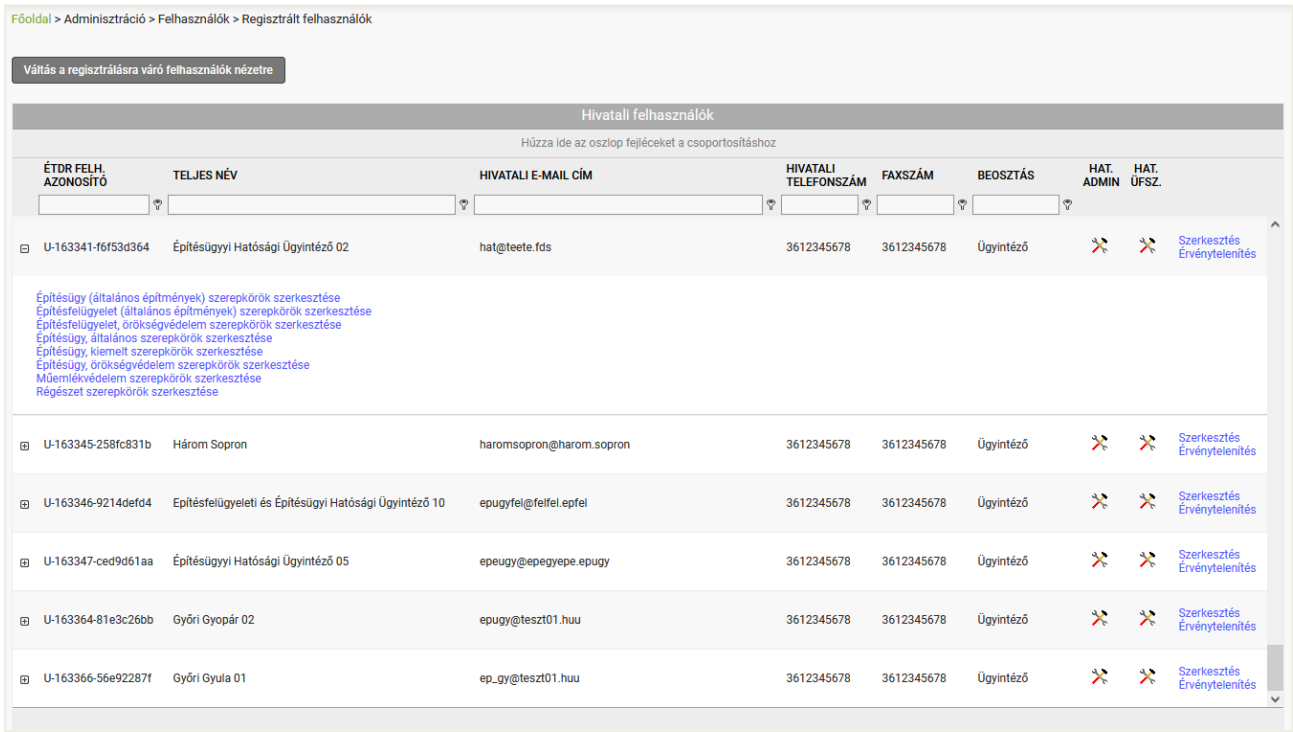

#### **(a) Felhasználó jogosultságainak törlése (érvénytelenítés)**

Ha a hatósági felhasználó valamilyen okból már nem fogja ellátni a korábbi feladatköreit, a hatósági szerepköreit (másik szervezeti egységhez vagy másik munkahelyre távozik), akkor **kilépése vagy áthelyezése előtt meg kell szüntetni a jogosultságait, szerepköreit**!

Ezt a **Műveletek** oszlopban található **Érvénytelenítés** hivatkozással kell megtenni. A hivatkozásra kattintva egy megerősítő, ellenőrző kérdést ad a rendszer, és ha ezt is elfogadjuk, akkor a felhasználó kikerül a hatósági névsorból, egyúttal megszűnik a felhasználó hatósági hozzáférése is.

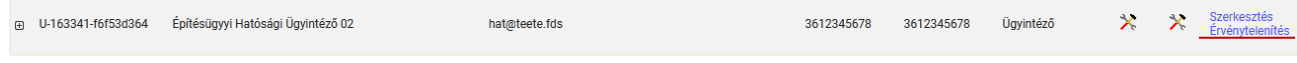

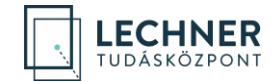

**Felhívjuk az adminisztrátorok figyelmét, hogy a státuszát vesztett (elbocsátott, kilépett, áthelyezett) kormánytisztviselő esetében ezt a műveletet a státuszvesztéssel egy időben, azonnal el kell végezni**, hiszen ennek elmulasztásával a felhasználó továbbra is eljárhat a hatóság ügyeiben, és ezzel súlyos jogsértés valósul meg, melynek büntetőjogi következményei vannak!

(Tartós szabadság, távollét esetében az érvénytelenítés nem szükséges, elegendő a munkatárs szerepköreinek és jogosultságainak inaktívvá tétele. Ebben az esetben a felhasználó ugyan be tud lépni a hatósági felületre, de cselekvési jogosultságot nem birtokol, így munkát végezni sem tud.)

#### **(b) Hatósági ügyfélszolgálati feladatkör rögzítése, törlése**

Egy hatóságnál szükség lehet hatósági ügyfélszolgálat működtetésére is. E feladatot – biztonsági és adatvédelmi okokból – célszerű és ajánlott egy – az ügyintézőihez képest – csökkentett lehetőségekkel rendelkező felülettel ellátni. Hogy ki kap ilyen felületet, azt szintén a vezetői utasítás alapján a hatósági adminisztrátornak kell rögzíteni, az alábbiak szerint:

A **HAT. ÜFSZ.** oszlopban található:

- **Jogosultság megadása** ikonra kattintva az adatsorban található személy a hatósági ügyfélszolgálati feladatkör gyakorlását megkapja,
- **Jogosultság törlése** ikonra kattintva az adatsorban található személy a hatósági ügyfélszolgálati feladatkör gyakorlását elveszti.

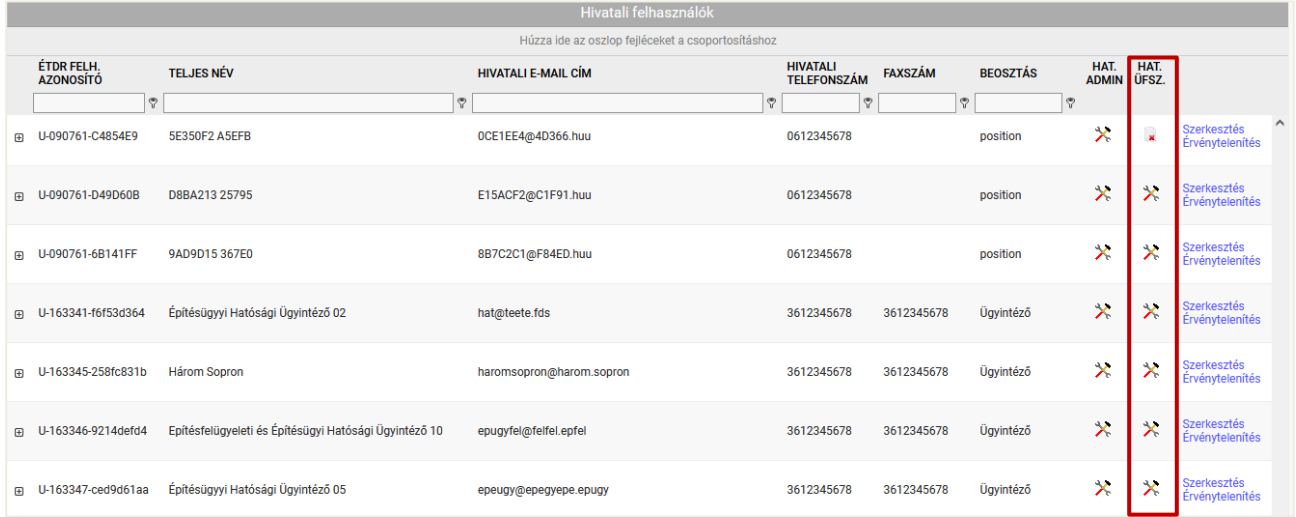

# <span id="page-18-0"></span>**7. Sablonok karbantartása**

A hatósági sablonok feltöltését és karbantartását is a hatósági adminisztrátor végzi. Ez a hatósági adminisztrátor felület **Admin** gombján a **Sablonkezelés** opcióval érhető el.

#### <span id="page-18-1"></span>**7.1. Sablonok kezelése**

Első alkalommal, amikor még hatósági sablont nem töltöttünk fel, a **Sablonok kezelése** képernyőképen az alábbiak láthatók:

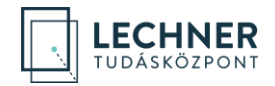

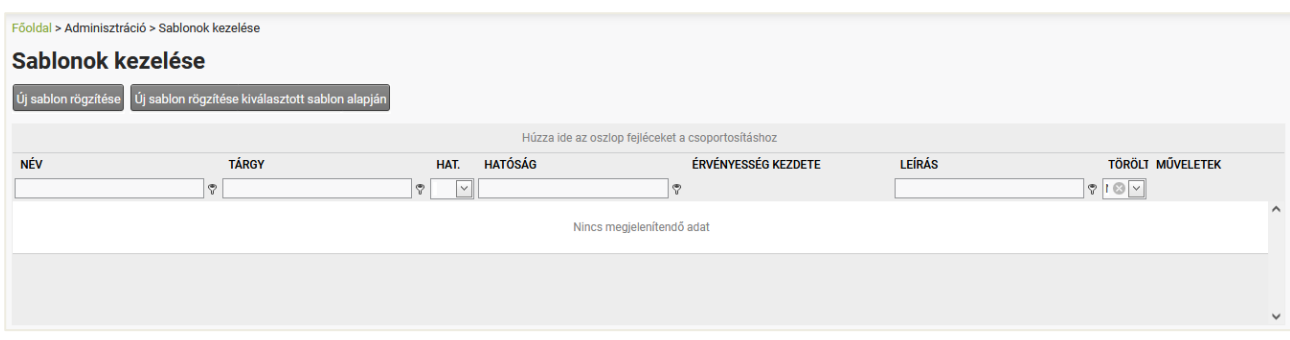

Később, ha már több sablonunk is van, akkor ezek adatai is láthatóak a táblázatban:

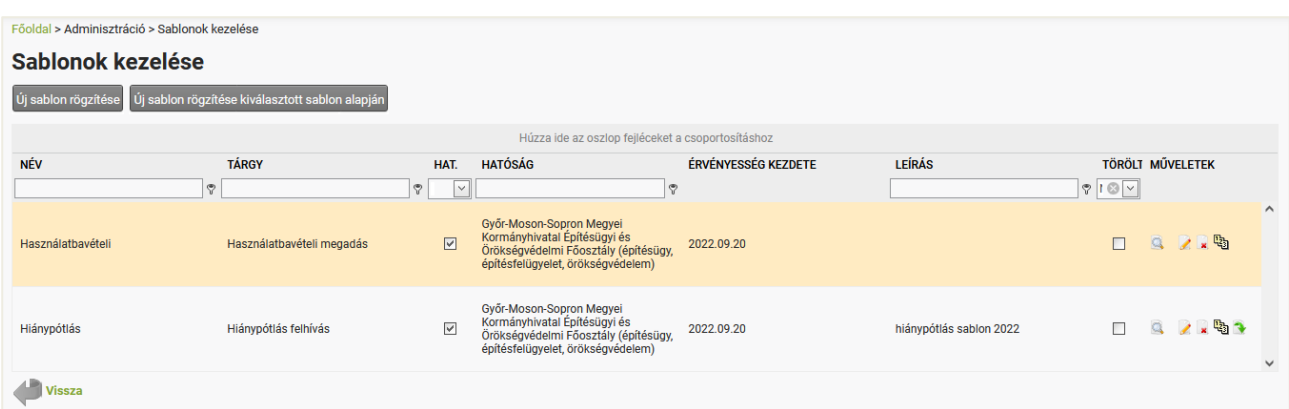

A táblázatban a sablonok alábbi adatait találjuk: **Név**, **Tárgy**, **Hat.** és **Hatóság**, **Érvényesség kezdete**, **Leírás**, **Törölt**, **Műveletek**. Ezek ismertetése a következő fejezetekben történik.

#### <span id="page-19-0"></span>**7.1.1. Műveletek**

A **Sablonok kezelése** képernyőkép táblázatának utolsó oszlopa a **Műveletek**.

#### **(a) Megtekintés**

A **Részletek** ikonra kattintva a **Sablon adatai** képernyő érhető el, ahol nem szerkeszthető módon jelennek meg a sablon egyes adatai.

#### **(b) Szerkesztés**

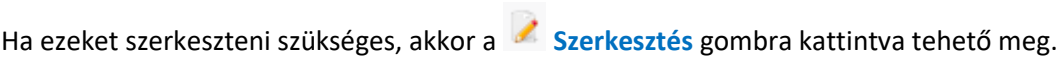

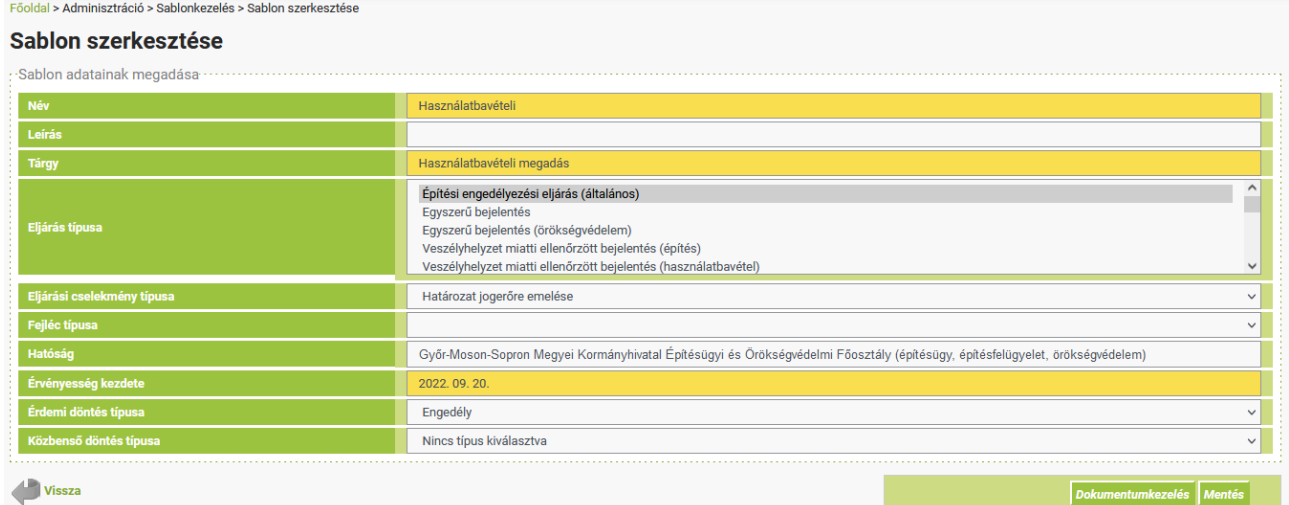

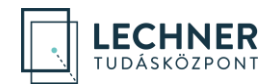

#### **(c) Törlés**

A **Törlés** ikonra kattintva törölhető a sablon a sablonok sorából.

#### **(d) Dokumentumkezelés (sablonfeltöltés)**

A **Sablonfeltöltés** ikonra kattintva **Dokumentumkezelés (sablonfeltöltés)** képernyőre lehet jutni.

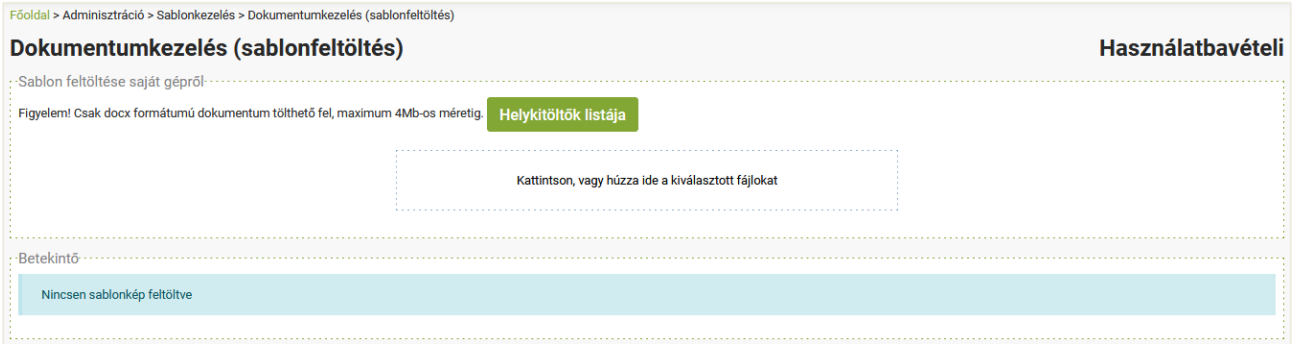

#### <span id="page-20-0"></span>**7.1.2. Nyomógombok**

A **Sablonok kezelése** képernyő felületéhez két funkciógomb tartozik:

- Az **Új sablon rögzítése** gombbal előzmények nélküli új sablon adható meg,
- az **ÚJ sablon rögzítése kiválasztott sablon alapján** gombbal pedig az éppen kiválasztott sablonból készíthető másolat, melynek bejegyzését azonnal meg is nyitja a szoftver szerkesztésre.

Új sablon esetében a **Sablon rögzítése**, míg meglévő sablon módosításakor a **Sablon szerkesztése** képernyőre irányít a rendszer. A két képernyő ugyanúgy néz ki, ugyanazokat a lehetőséget rejti, a különbség csupán abban van a két képernyő között, hogy új vagy meglévő sablon a tárgyi sablon.

#### <span id="page-20-1"></span>**7.2. A sablon adatainak megadása**

**Sablon adatainak megadása** dobozban a következő adatok megadására van lehetőség:

- A **Név** mezőben egy tetszőleges nevet kell adni a sablonnak. Felhasználói felületen ezzel azonosítható a sablon, ez a név fog megjelenni ügyintézői felületen is a sablonok kiválasztásánál. Fontos, hogy beszédes és rövid legyen (a legördülő menübe bele kell férnie).
- A **Leírás** mező értéke azt a célt szolgálja, hogy adminisztrátori felületen a hasonló, vagy éppen azonos nevű sablonokat meg lehessen egymástól különböztetni. Tehát célja csupán adminisztrációs.
- A **Tárgy** egy javaslat a készítendő irat tárgyának. Mikor az ügyintéző kiválasztja, hogy mely sablonból kívánja az iratot létrehozni, akkor az ÉTDR felajánlja, hogy felülírja-e a sablon tárgyával az irat tárgyát. Ez lesz az az érték, amivel felül lehet írni. Természetesen az ügyintéző a felülírás elfogadása után ezt az értéket még módosíthatja.
- Az **Eljárás típusa** mezőben ki kell választani azokat az eljárásokat, amelyek esetében az adott sablon használható. A mezőben alkalmazhatóak a többszörös kijelölés funkciói, így egyszerre több eljárás is kiválasztható a CTRL gomb lenyomásával, illetve a HOME, az END és a SHIFT billentyűk is használhatók.
- Az **Eljárási cselekmény típusa** mezőben kell megadni, hogy melyik eljárási cselekményben legyen használatos a sablon. Ha az adott sablon több eljárási cselekményben is használva lesz, akkor annyiszor kell rögzíteni a sablont, ahány cselekménynél alkalmaznák azt. Ha az Eljárási cselekmény típusa

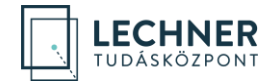

**Érdemi döntés**, úgy az **Érdemi döntés típusa** mezőt, ha pedig **Közbenső döntés**, úgy a **Közbenső döntés típusa** mezőt is be kell állítani!

- Amennyiben a hatóságnak több fejléce van, úgy a **Fejléc típusa** sorban meg kell adni, hogy az ÉTDR a tárgyi sablonhoz melyiket alkalmazza.
- A **Hatóság** mezőben azt a hatóságot kell megadni, amelynél a tárgyi sablon megjelenik. Ez a hatósági adminisztrátori felületen csak egy hatóság lehet, mégpedig az Ön saját hatóságának neve.
- Az **Érvényesség kezdete** az a dátum, amely naptól fogva a sablon az ügyintézőknek a beállított cselekményi helyen – megjelenik a választható sablonok listájában. A mező automatikus értéke a mai nap.

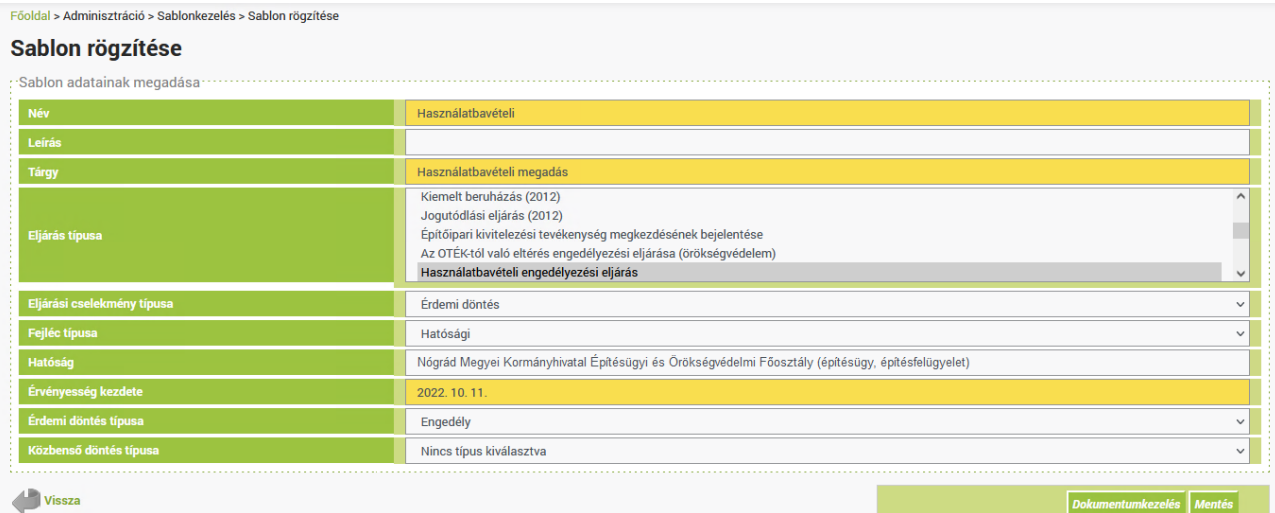

- Az **Érdemi döntés típusa** értéke alapértelmezettként *Nincs típus kiválasztva*. Ezen csak akkor kell változtatni (akkor viszont változtassunk!), ha az **Eljárási cselekmény típusa** *Érdemi döntés*. A sablon cselekményi helye ugyanis csak e két mező együttesével értelmezhető!
- A **Közbenső döntés típusa** értéke alapértelmezettként *Nincs típus kiválasztva*. Ezen szintén csak akkor kell változtatni (akkor viszont változtassunk!), ha az **Eljárási cselekmény típusa** *Közbenső döntés*. A sablon cselekményi helye ugyanis csak e két mező együttesével értelmezhető!

A doboz jobb alsó sarkában három gombot található:

- A **Dokumentumkezelés** gombra kattintva elmentésre kerülnek a beállítások és a rendszer továbbvisz az elkészített sablon fájljának feltöltését szolgáló képernyőre.
- A **Mentés** gombra kattintva elmentésre kerülnek a beállítások és a rendszer visszavisz a **Sablon rögzítése** képernyőre.
- Az **Elvet** gombra kattintva elvethetők a beállítások (vagy az azokon végzett módosítások).

### <span id="page-21-0"></span>**7.3. Dokumentumkezelés (sablonfeltöltés)**

A Dokumentumkezelés (Sablonfeltöltés) képernyőn két doboz található.

A **Sablon feltöltése saját gépről** dobozban a szokványos **Tallózás** gombbal kell kiválasztani azt a DOCX formátumú szövegfájlt, amely a korábban beállított helyen sablonként lenne használva. (A gomb előtt található X (törlés) hivatkozással lehetőség van törölni a már kiválasztott elérési utat.) A **Feltöltés** gombbal tölthető fel a kiválasztott fájl.

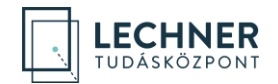

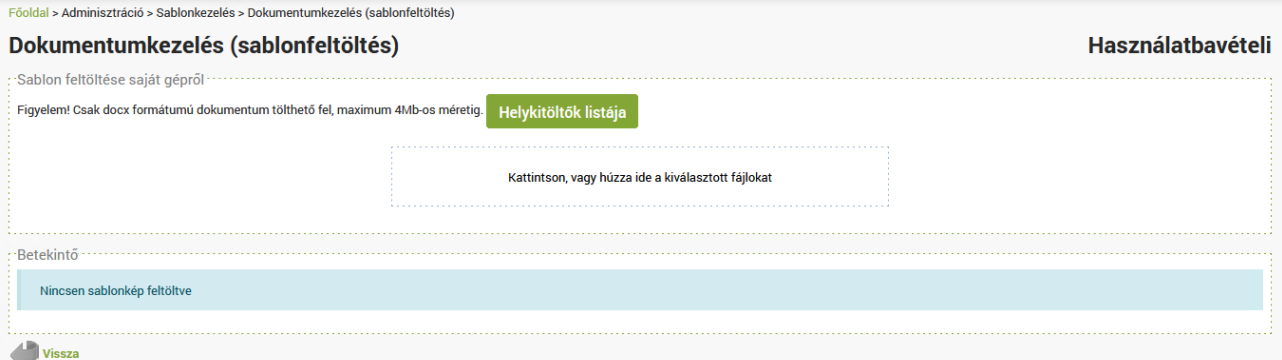

#### A második doboz egy betekintő felületet tartalmaz.

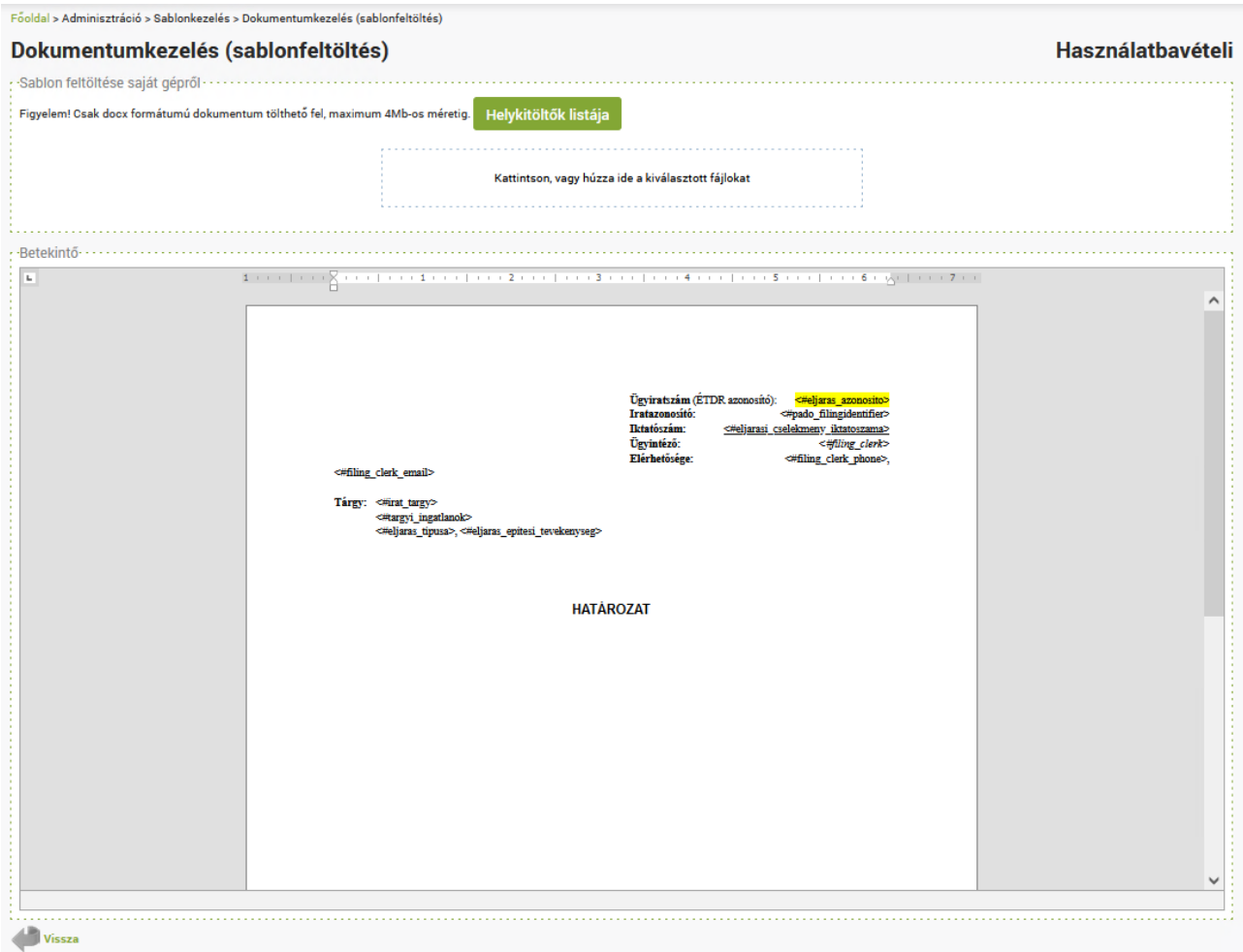

#### <span id="page-22-0"></span>**7.4. Sablonkezelési tanácsok**

Legyünk figyelemmel arra, hogy az egy adott cselekménynél kiválasztható sablonok száma az ügyintézőt nem csak támogathatja, de gátolhatja is. A sok sablon a kiválasztás, a böngészés idejét növeli, és ha ezek nem világos, egyértelmű neveket viselnek, akkor próbálgatás lesz a vége. Éppen ezért a már nem használt sablonokat érdemes törölni, illetve új sablont általában nem új rögzítésként érdemes felvinni, hanem a korábbi hasonló sablon módosításaként!

A sablonok készítésének menetéről hamarosan leírás kerül közzétételre. Addig is kérdésekkel ügyfélszolgálatunkhoz fordulhat.